## Teacher and Paraeducator Registered Apprenticeship Program

## IowaWorks Apprenticeship Module User Guide for Employers Each Registered Apprenticeship Employer Must Create an Employer Account

Step 1: Go to <a href="https://www.iowaworks.gov">https://www.iowaworks.gov</a>

Step 2: Click on "Sign In"

| owa <i>WORKS</i>       | 87,936         | Sign In<br>En Español |            |
|------------------------|----------------|-----------------------|------------|
| Find a Job Find a Cand | lidate         |                       |            |
| Job Seekers Employe    | ers Programs 🔻 | File a Claim          | Contact Us |

Step 3: Go to "Option 3 - Create a User Account" then select "Employers and Agents"

| Individual                                                                                                    | Employers and Agents                                                                                                    | Provider                                                                                                    | Work Opportunity Tax Credit<br>(WOTC) Out-of-State Staff                                                                                                    |  |
|----------------------------------------------------------------------------------------------------|----------------------------------------------------------------------------------------------------|----------------------------------------------------------------------------------------------------|----------------------------------------------------------------------------------------------------|--|
| Register as this account type if you<br>are an <b>individual</b> and wish to<br>search for the latest job openings.<br>post a résumé online, <b>find career</b><br>guidance, search for training and<br>education programs, find<br>information on local employers, etc. | Register as this account type on<br>behalf of your company or on<br>behalf of another company acting<br>as their agent with a valid Power of<br>Attorney. Here you will gain access<br>to industry data. labor market<br>information. job applicants for your<br>business. You can also <b>post job</b><br><b>openings</b> online, as well as file for<br>the Work Opportunity Tax Credit<br>(WOTC). | Register as this account type if you<br>are a <b>training provider</b> who wishes<br>to enter or update your available<br>courses for use in the system. Once<br>a new account request is approved,<br>you will be able to <b>enter</b><br><b>information about your courses</b> .<br>such as costs, schedules,<br>credentials, etc. Providers can also<br>request WIOA approval for specific<br>courses. | This registration is for the Work<br>Opportunity Tax Credit (WOTC)<br>Out-of-State WOTC State<br>Coordinator Staff. Only Out-of-<br>State Staff who process WOTC<br>Applications within their own state<br>should request a login to this<br>system. This User will only have<br>access to create and view their<br>requests for verification of benefits.<br>Register as this type only if you are<br>a WOTC State Coordinator, or their<br>Staff. who needs to check for<br>Applicant benefits received in this<br>state and the Applicant now resides<br>within your state. All other<br>registration requests will be denied. |  |
| Individual Registration                                                                                                    | Employers and Agents                                                                                                    | Provider Registration                                                                                                    | WOTC Registration                                                                                                    |  |

Step 4: Select the "Direct Representative of your Organization" choice

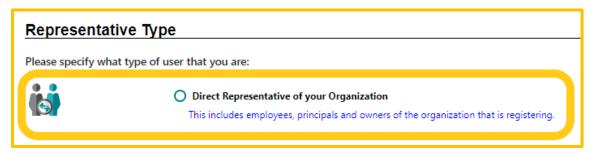

## Step 5: Select the "Recruiting" choice complete the entire Registration Process

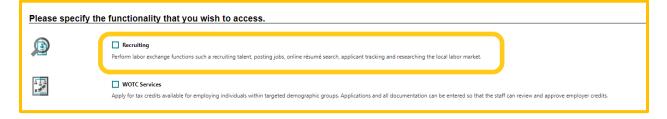